## Anleitung zum Einloggen in den Mitgliederbereich

Auf dem Button Mitgliederbereich bestellen gehen

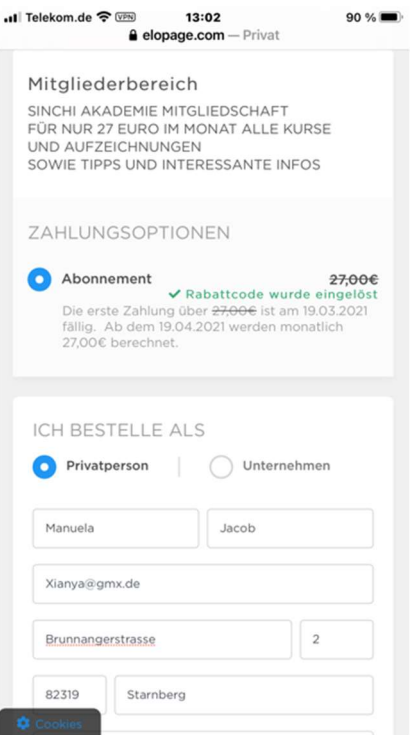

Name und Adresse ein geben

Dann evtl. Gutschein eingeben und auf bezahlen drücken

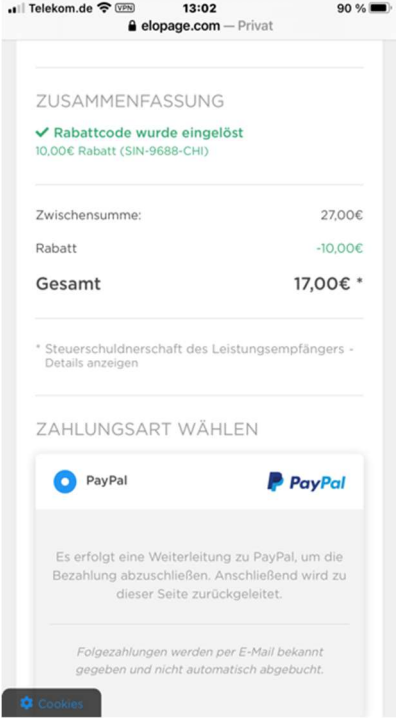

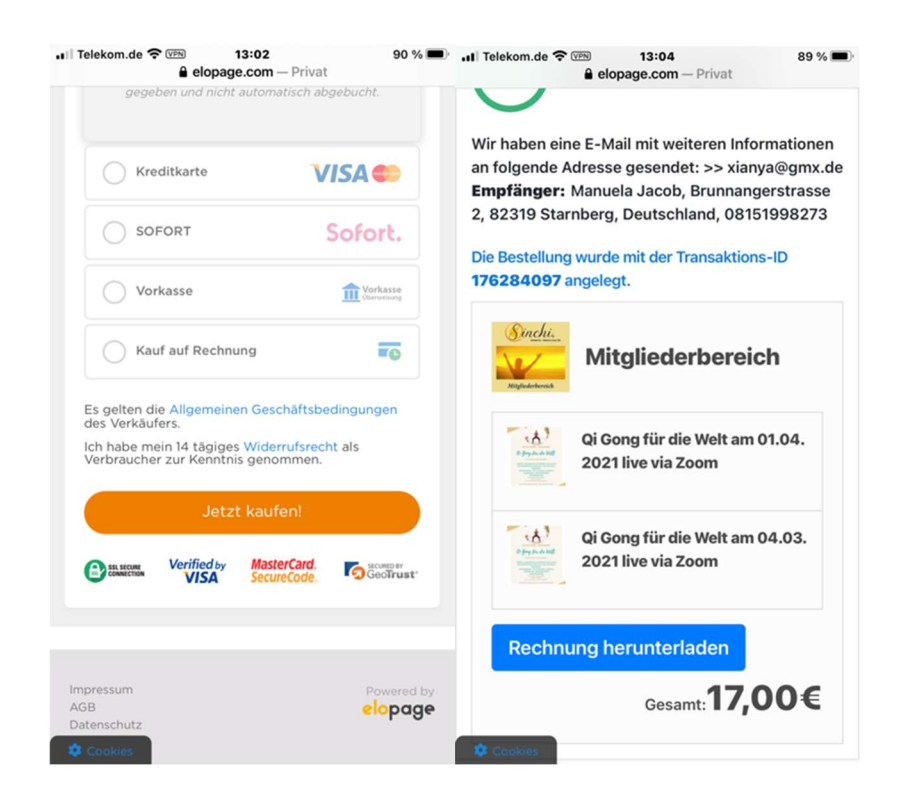

Dann kommt eine Mail direkt ins Email- Postfach und auf weiter drücken

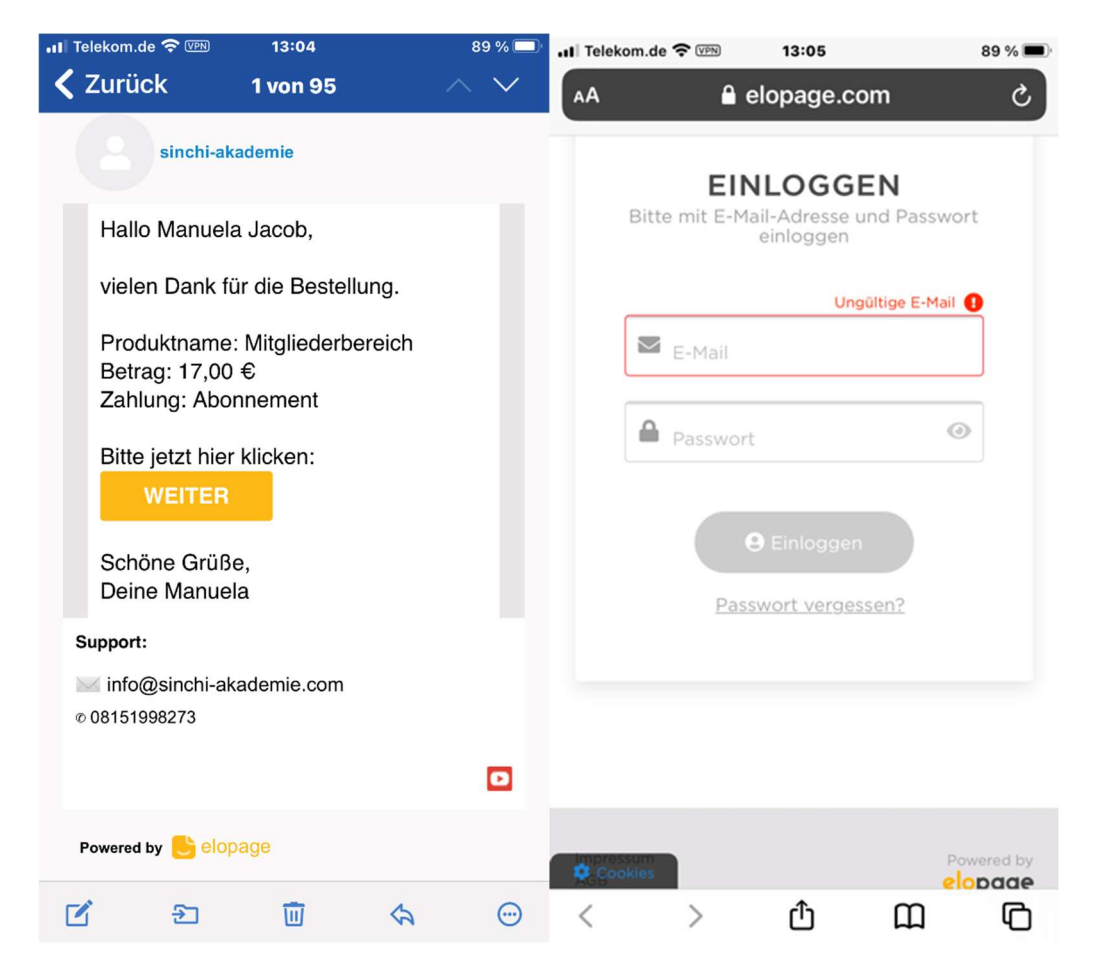

Bitte einmal einloggen mit email und eigenes Passwort (neu festlegen) mit dem Sie dann immer zu Elopage und Mitgliederbereich kommen.

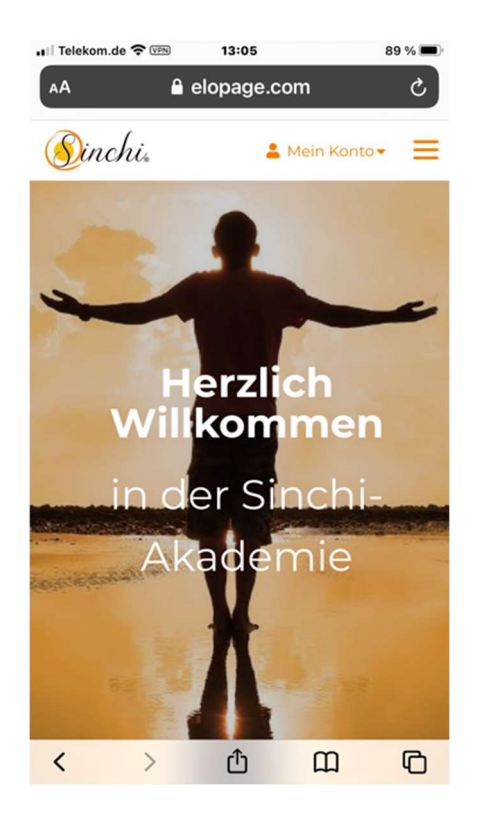

Im Mitgliederbereich dann im Menüpunkt auf Zugangslinks oder Aufzeichnungen klicken.

Über diesen Link kommen Sie immer wieder zur Anmeldemaske zum Einloggen in den Mitgliederbereich

https://elopage.com/s/sinchi-akademie/sign\_in